## **Installing ABPM Software**

**Step 1.** Visit www.cardiostudy.ca

Step 2. In the top right corner of the website, click on Downloads

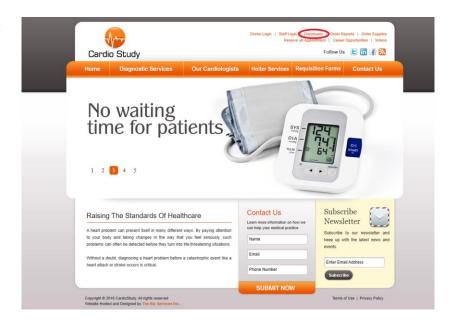

**Step 3.** On the next page, click to download "ABPM Sofware"

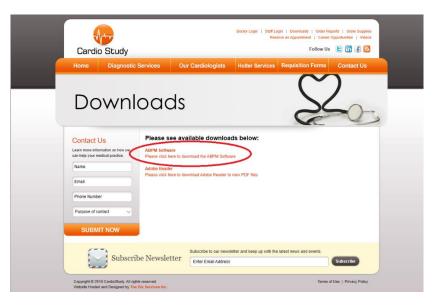

**Step 4.** If prompted to "Run or Save" the file, click on Run.

**Otherwise** click "Save" and open the file once it is downloaded.

|                                                                                     | $\overline{}$ |    |      |   |        |   |
|-------------------------------------------------------------------------------------|---------------|----|------|---|--------|---|
| What do you want to do with CardioStudyConnector_v1.03.msi?<br>From: cardiostudy.ca | Run           | OR | Save | ^ | Cancel | × |

Step 5. During installation, you may be prompted by your computer to allow the program to install. In this event, click on "More Info", followed by "Run Anway

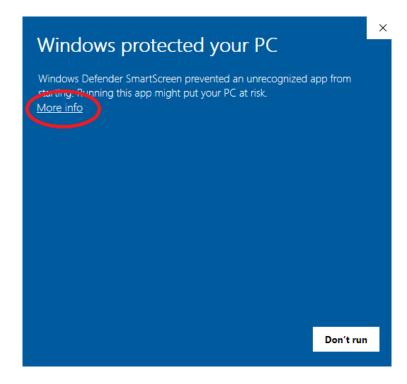

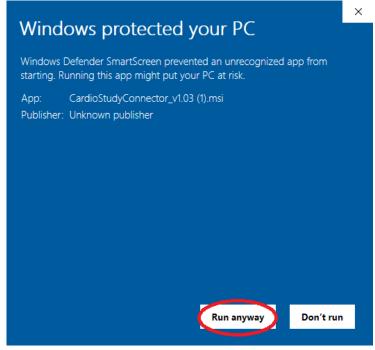

**Step 6.** Next you will see the installation wizard pop up. Click on "Next"

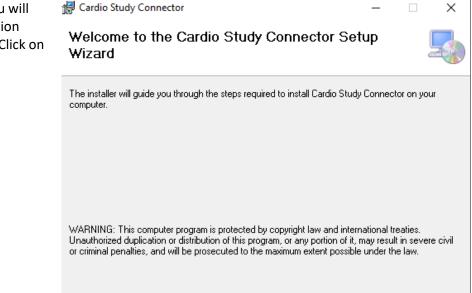

**Step 7.** On the next screen, select "Everyone", then click "Next".

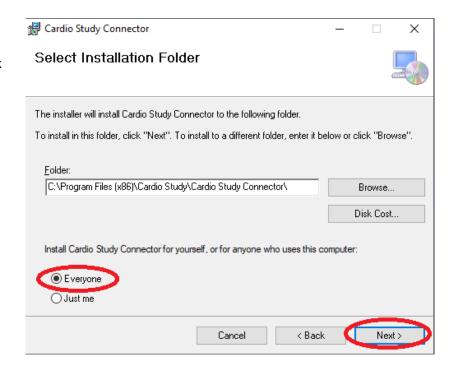

Cancel

k Back

Next>

**Step 8.** On the next screen, click "Next".

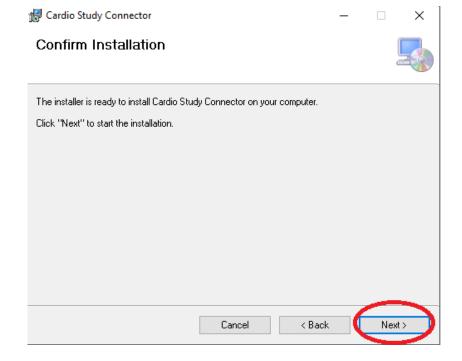

**Step 9.** You may be prompted by your PC to grant permission to install the file. Click "Yes".

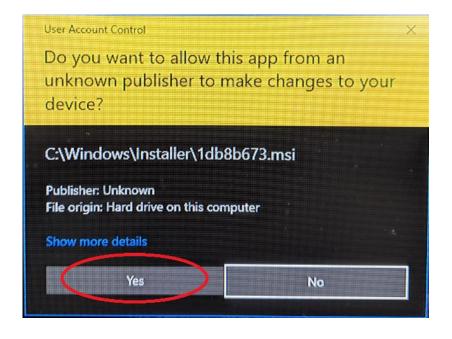

**Step 10.** Once the installation is complete, you may click "Close".

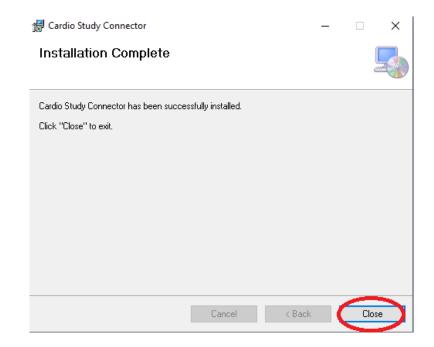